# Alle TGIS-Funktionen auf einen Blick

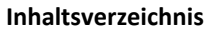

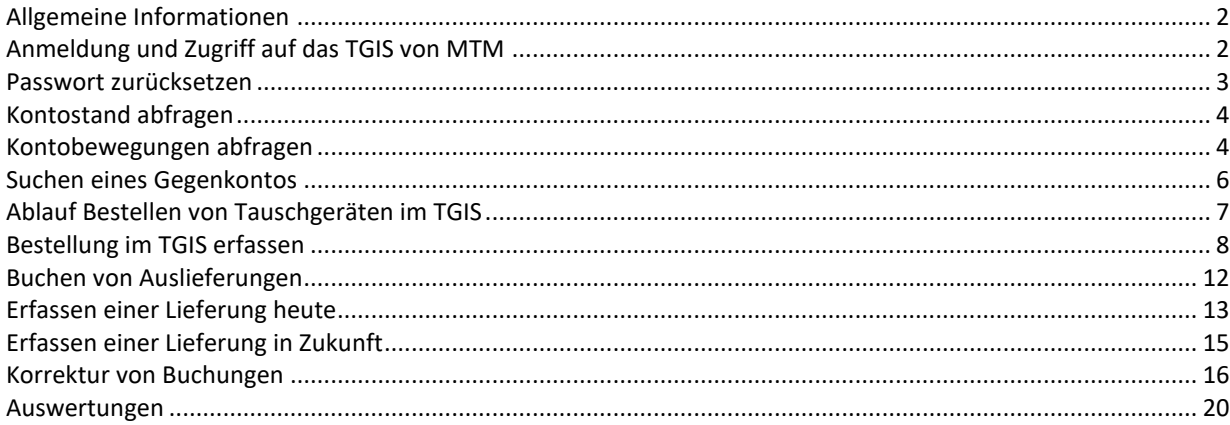

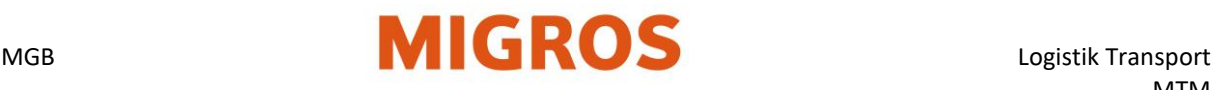

# <span id="page-1-0"></span>**Allgemeine Informationen**

Begriffe:

*MTM: Migros-Tauschgeräte-Management TGIS: Tauschgeräte-Informations-System (Internet basierte Software für die Lieferung, Bestellung sowie Bestandeskontrolle von Tauschgeräten) TG: Tauschgeräte (z.B. EUR-Paletten oder Kunststoffbehälter etc.)\$*

Unterstützte Webbrowser:

*Google Chrome / Mozilla Firefox / Microsoft Edge*

- Der MTM-Partner ist für die Kontoführung im TGIS verantwortlich (z.B. Kontrolle der Bestände, Verbuchung von Lieferungen, Bestellungen von TG, Korrekturbuchungen).
- Für MTM-Partner gibt es bei der Anlieferung keinen 1:1 Tausch (Zug um Zug) von EUR Paletten.
- Der MTM-Partner erfasst bei einer Lieferung im TGIS eine Ausgangsbuchung.
- Mit einer Bestellung werden die benötigten TG durch den MTM-Partner über das TGIS auf ein gewünschtes Datum und ab einem gewünschten Ort bestellt. Die TG werden durch die Migros für den MTM-Partner bereitgestellt. Die Abholung der TG muss durch den MTM-Partner organisiert werden. Die Transportkosten gehen zu Lasten des MTM-Partners.

# <span id="page-1-1"></span>**Anmeldung und Zugriff auf das TGIS von MTM**

- 1. Website [www.logistiktransport.ch](http://www.logistiktransport.ch/) aufrufen
- 2. Sprache wählen, dann den Bereich **MTM** auswählen.
- 3. Auf der Startseite «**Migros Tauschgeräte Management**» finden Sie auf der rechten Seite den Bereich «**[Login](https://solutions.inet-logistics.com/lm/frameset.jsp?rid=1551277454183) für MTM-Partner**» unter **<https://www.logistiktransport.ch/mtm/>**

Login für MTM-Partner

Login für Migros-Betriebe

Jeder MTM Partner hat einen definierten Benutzernamen und ein zugehöriges Passwort. Dieses Login kann an verschiedenen Arbeitsstationen - auch gleichzeitig - verwendet werden. Browser öffnen und TGIS aufrufen

- 4. Eingabe des **Benutzers**
- 5. Eingabe des **Passworts**
- 6. Schaltfläche **Anmelden**

Der Computer muss eine aktive Internetverbindung haben.

- Der Benutzername setzt sich aus der Zeichenfolge **tgv-** und der **MTM Partnernummer** zusammen (z.B. tgv-7779800543)
- Beim ersten Start sollte das **Passwort durch den Benutzer geändert** werden

(Siehe «Passwort zurücksetzen»)

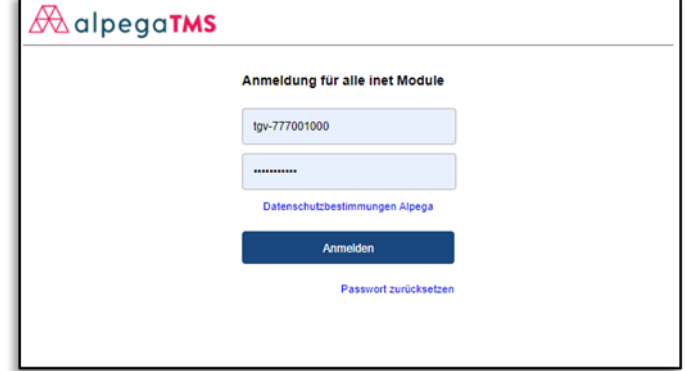

• Mit der Taste «**Logout**» unter dem Punkt **Menu** meldet sich der Benutzer wieder ab

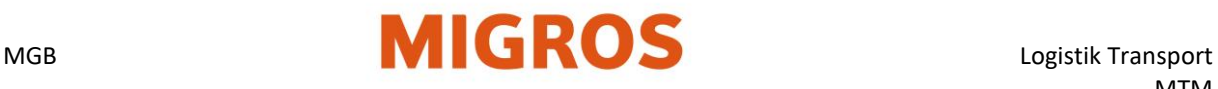

## <span id="page-2-0"></span>**Passwort zurücksetzen**

Wenn das Passwort vergessen wurde und/oder das Passwort geändert werden muss, kann es mit der «Passwort zurücksetzen» Schaltfläche neu gesetzt werden.

Das neue Passwort muss allen aufgelisteten Kriterien entsprechen damit es geändert werden kann.

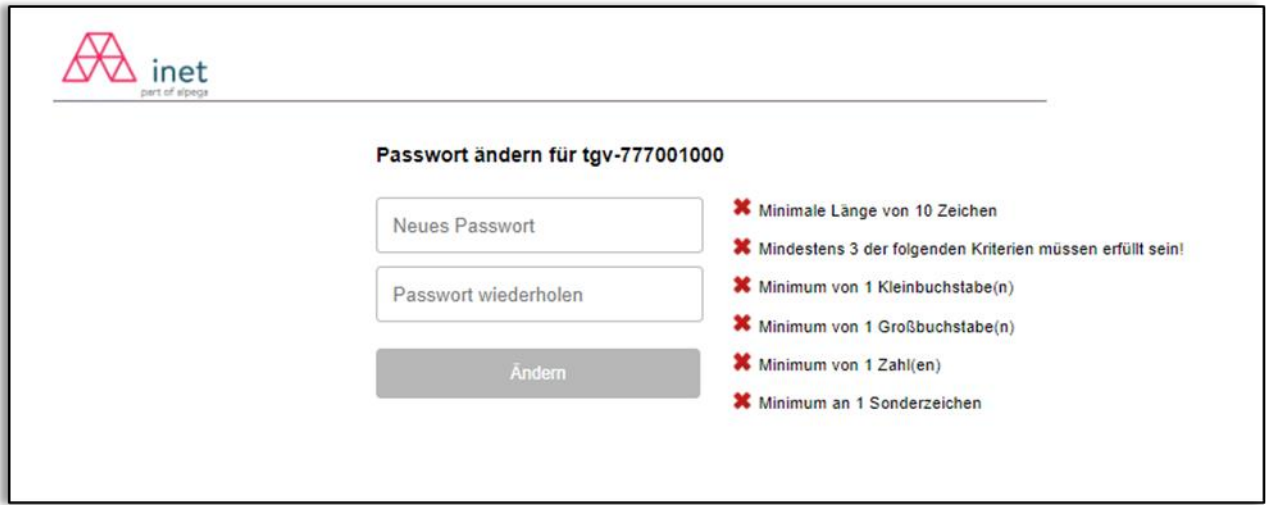

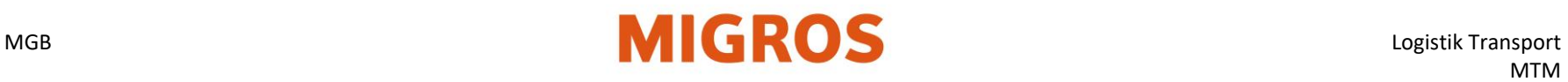

## **Kontostand abfragen**

### **Allgemeines**

- Der aktuelle Kontostand kann jederzeit abgefragt werden und muss dem physischen Tauschgerätebestand entsprechen.
- Im aktuellen Kontostand sind alle Buchungen von Absendern, die dieses Konto bebucht haben, bereits enthalten. Die Ware kann aber durchaus noch unterwegs sein.
- Buchungen von elektronischen Schnittstellen innerhalb der Migros werden erst um Mitternacht eingelesen und Bestandes wirksam

<span id="page-3-0"></span>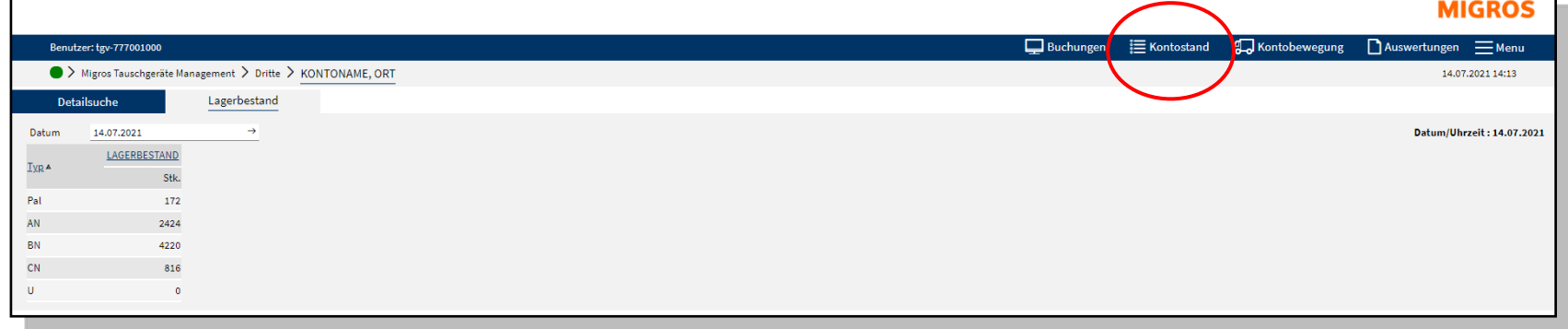

#### **Heutigen Kontostand abfragen**

<span id="page-3-1"></span>Funktionsreiter Kontostand wählen → der Kontostand des aktuellen Tages wird angezeigt

#### **Kontostand in der Vergangenheit abfragen**

Der Kontostand kann für ein beliebiges Datum in der Vergangenheit abgefragt werden

- Funktionsreiter Kontostand wählen
- Gewünschtes Datum ins Feld «Datum» eingeben
- Eingabe mit Enter bestätigen
- $\rightarrow$  Der Kontostand des gewählten Tages wird angezeigt

## **Kontobewegungen abfragen**

### **Gezielte Suche einer Buchung**

Bei dieser Abfrage muss die TGIS-Lieferschein- oder Buchungsnummer bekannt sein. Die gezielte Suche kann nur für eine Buchung / Lieferung angewendet werde

### 1. Funktionsreiter **Kontobewegung** wählen.

- 2. Buchungsnummer oder Lieferscheinnummer im entsprechenden Fe eingeben
- 3. Mit dem Lupen-Symbol oben rechts die Suche starten.

#### **Weitere Abfragemöglichkeiten:**

LS-Referenz 1: für erfasste Handlieferscheine

LS-Referenz 2: für Bestellnummer für Lieferungen an MVN, TKN, MVS

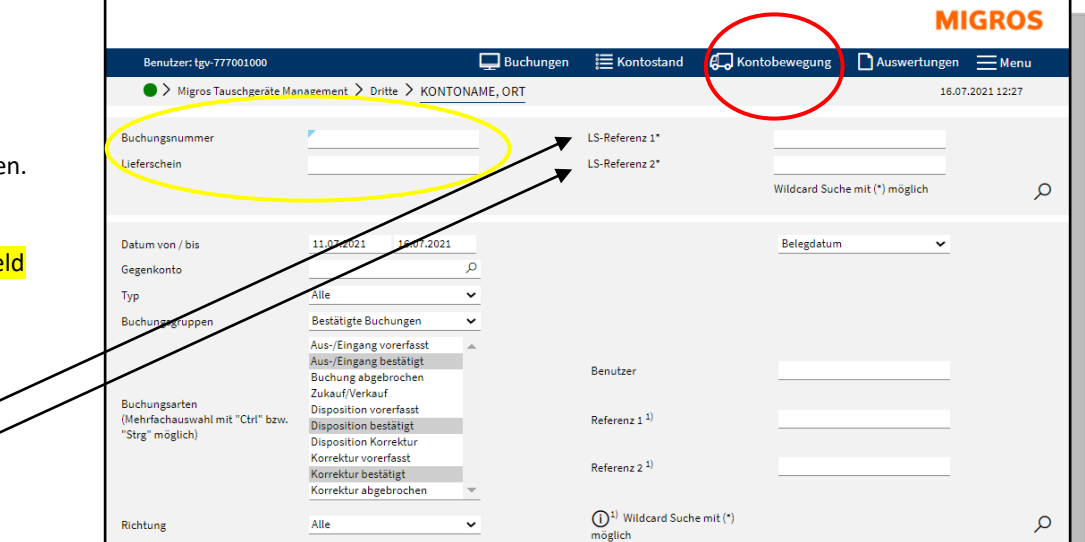

#### **Zeitraumsuche für eine oder mehrere Buchungen**

Eingrenzung von Zeitraum, Gegenkonto, TG-Typ, Buchungsgruppen, Buchungsarten und Richtung, um Buchungen für eine Periode zu finden.

Beispiel für die Suche nach: Bestandes wirksamen Kontobewegungen

- 1. Datum von / bis (Zeitraum) wählen (**TT.MM.JJJJ**). (max. 400 Tage zurück)
- 2. Gegenkonto eingeben (z.B. **GMAA**)
- 3. Typ -> **TG Typ (z.B. AN, BN, CN, Pal)** oder **Alle**
- 4. Buchungsgruppen: **Bestätigte Buchungen**
- 5. Richtung: **Alle** (Eingänge und Ausgänge)

Mit dem Lupen-Symbol unten rechts die Suche starten. Es erscheint eine Liste mit allen bestätigten Buchungen. *(Eingänge, die weniger als 7 Tage zurückliegen, können mit dem Stift-Symbol korrigiert werden. Mehr dazu: Korrektur von Buchungen)*

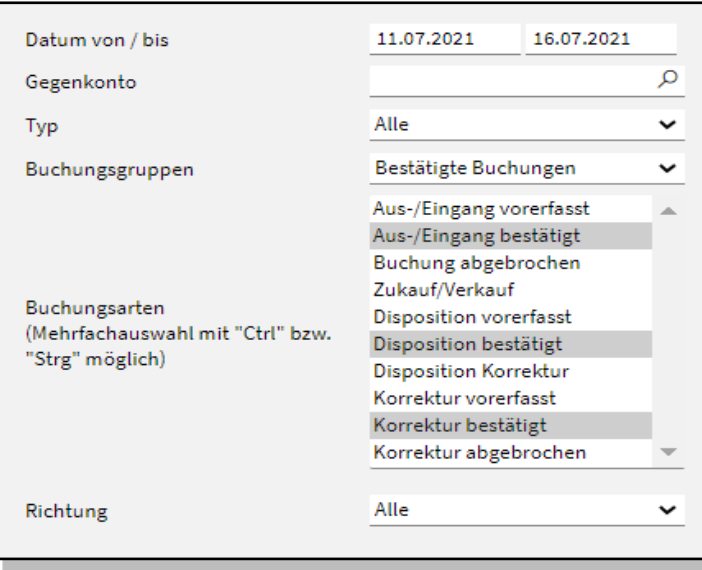

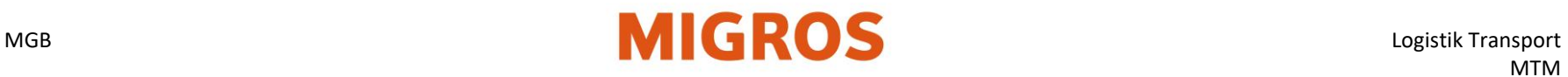

## **Suchen eines Gegenkontos**

Um ein Gegenkonto zu suchen, muss das Feld **Gegenkonto** mit dem Kontonamen des MTM-Partners befüllt werden.

- 1. In das Feld Gegenkonto können Teile des Kontonamens eingeben werden.
- 2. Mit dem Lupen-Symbol oder mit der Enter Taste die Suche starten.
- 3. Es werden sämtliche MTM Partner angezeigt, welche im Kontonamen diesen Textteil enthalten

Das Suchfenster kann auch ohne Eingabe eines Textes aufgerufen werden. Dazu muss das Feld leer gelassen werden und anschliessend kann mittels der Lupe oder Enter Taste gesucht werden.

Im Suchfenster kann dann detailliert gesucht werden (Kontonummer, Kontoname, Ort, Strasse, usw.) Ein MTM-Partnerkonto kann durch das Klicken auf die Kontonummer ausgewählt werden.

<span id="page-5-0"></span>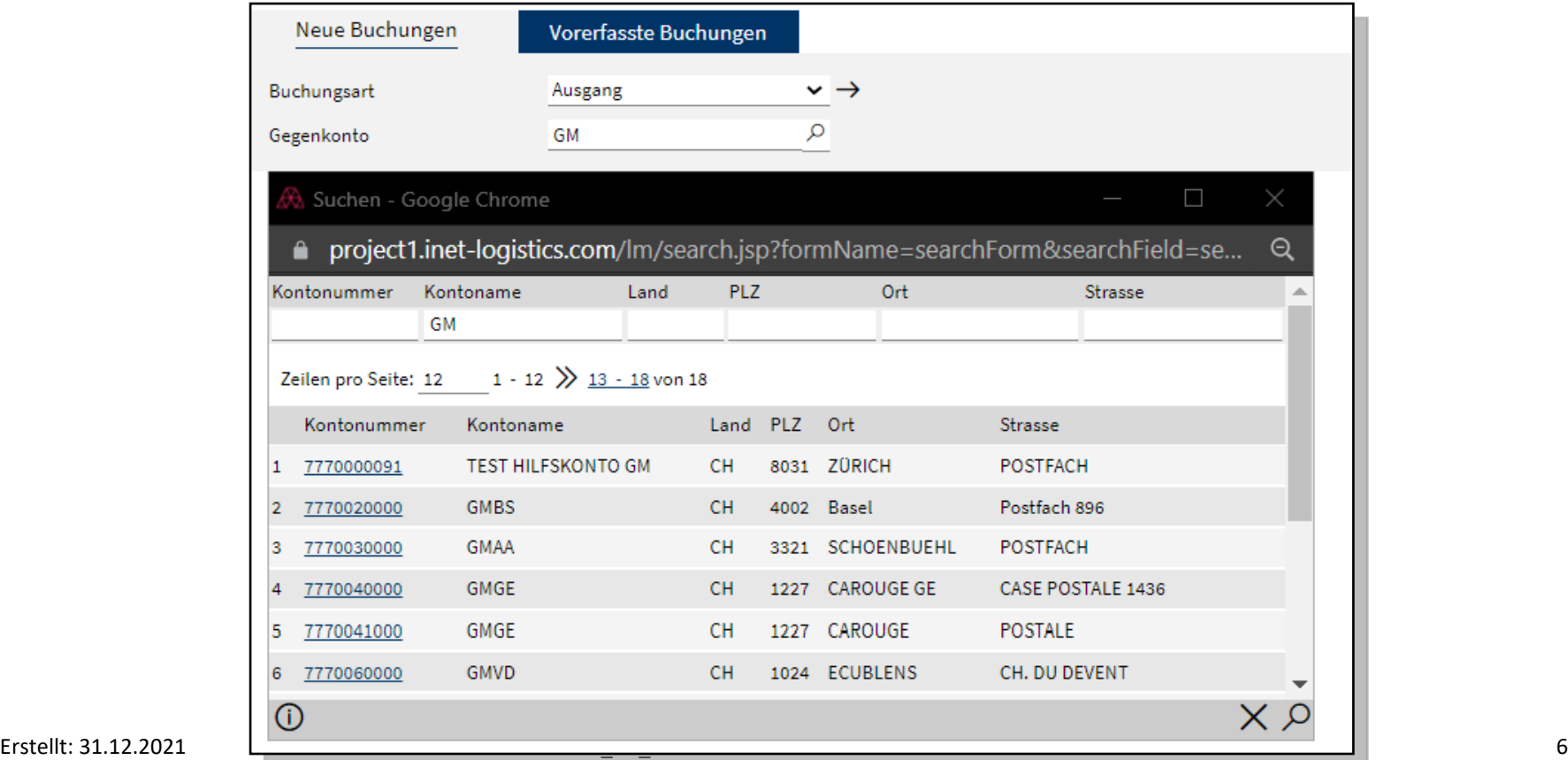

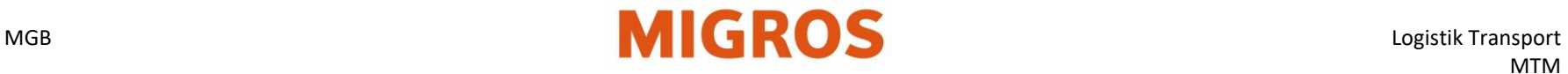

## **Ablauf Bestellen von Tauschgeräten im TGIS**

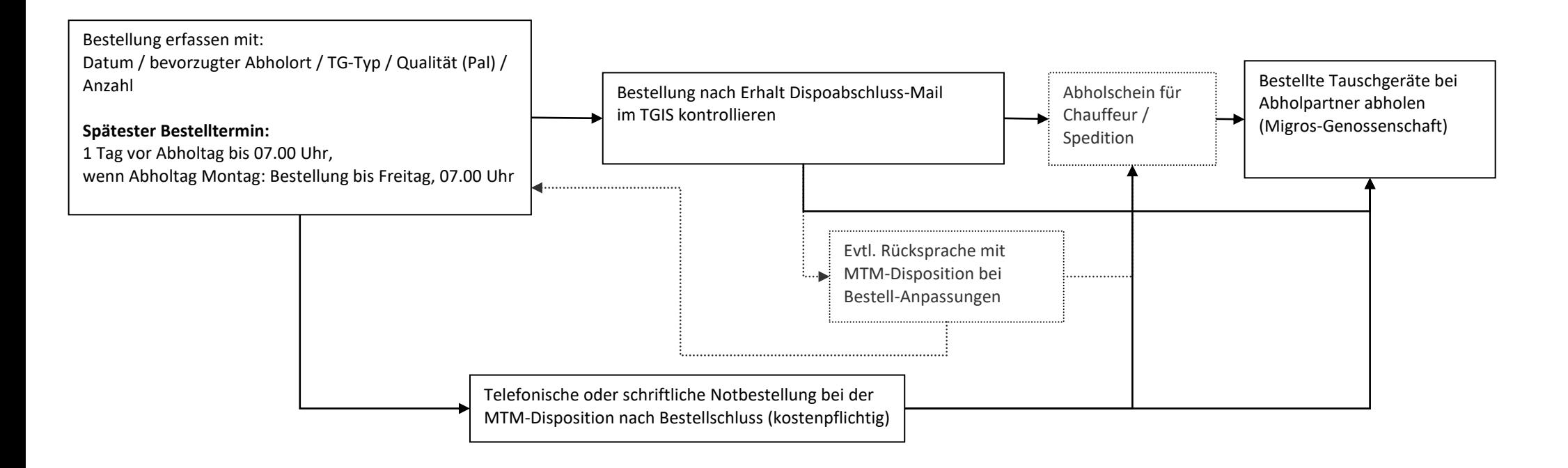

<span id="page-6-0"></span>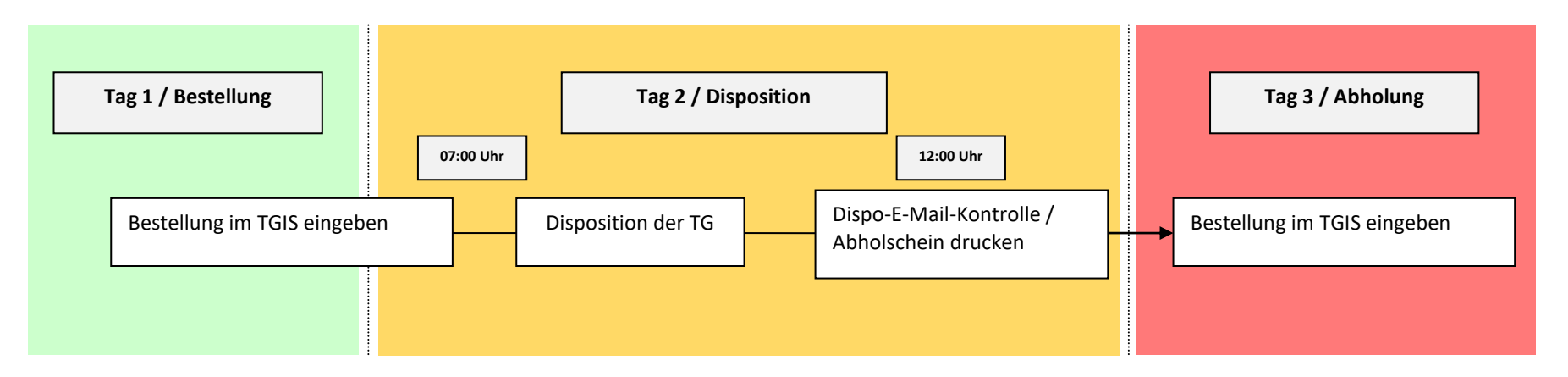

# **Bestellung im TGIS erfassen**

- Registerkarte **Buchungen** öffnen
- Registerkarte **Neue Buchungen**
- Buchungsart **Bestellungen**

<span id="page-7-0"></span>**1**

- **Bestelldatum** auswählen/eintragen

**Buchungen** 

E Kontostand

 $\overline{\mathbb{G}}$ 

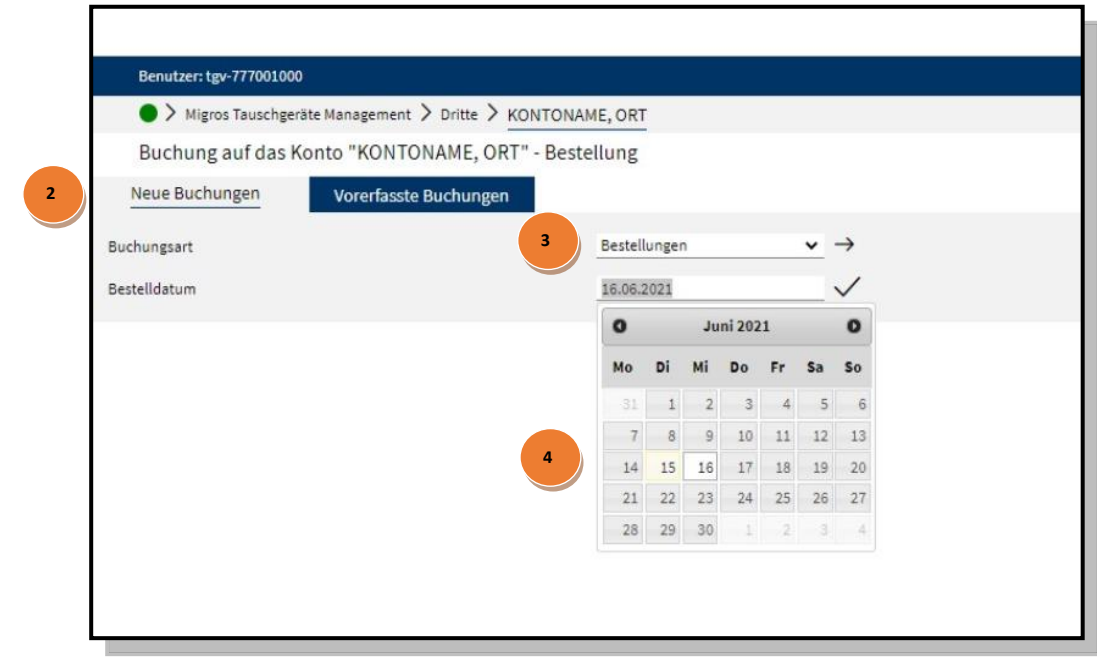

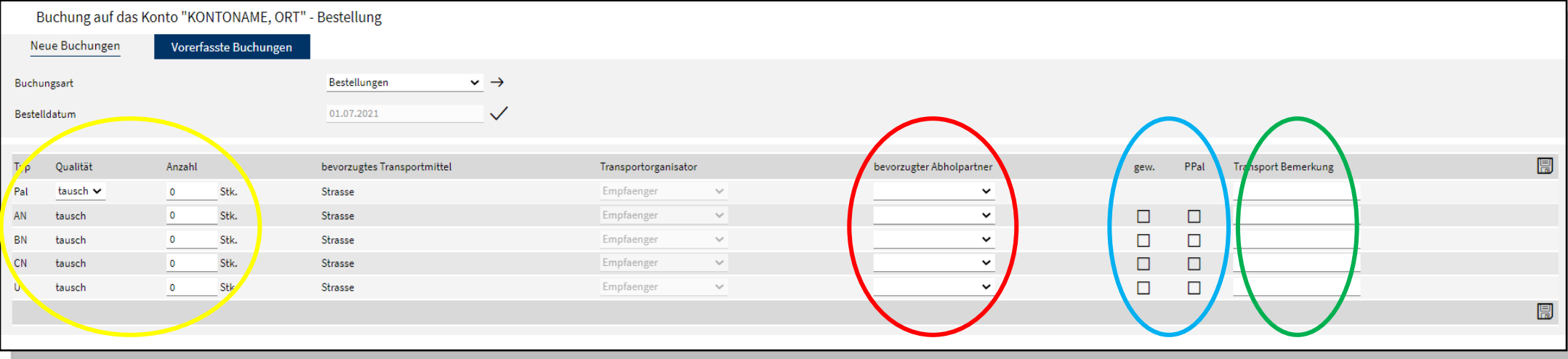

- **1. TG-Typ wählen** (z.B. Pal oder AN) und gewünschte Anzahl eingeben (Versandeinheit pro Palette beachten)
- 2. Wenn das Feld bevorzugter Abholpartner leer ist, dann gewünscht Genossenschaft auswählen.
- **3.** (für gewaschene oder TG auf Plastikpaletten müssen die entsprechenden Auswahlkästchen markiert werden.)
- **4.** Falls nötig kann eine Transport Bemerkung erfasst werden.

#### **Bodenpaletten müssen nicht zusätzlich bestellt werden!**

Mit der Disketten-Taste wird die Buchung gespeichert.

## **Notbestellungen / Notdisposition**

Nach dem Bestelltermin (07.00 Uhr) kann in Ausnahmefällen bei der MTM-Disposition telefonisch oder per E-Mail eine Notbestellung für den gleichen oder den folgenden Tag ausgelöst werden. Die MTM-Disposition veranlasst darauf eine Notdisposition. Pro Notdisposition werden dem Partner CHF 50. verrechnet.

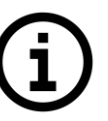

**Die Bestellung ist erfasst, jedoch noch nicht disponiert. Die Disposition der Bestellung erfolgt einen Tag vor der Abholung (Bestelldatum). MTM-Partner muss die Disposition nach dem Dispo-Abschluss-Mail kontrollieren.**

**Die Information über den Abschluss der Disposition erfolgt am Mittag an die im TGIS hinterlegte E-Mail-Adresse. (Siehe nächste Seite)**

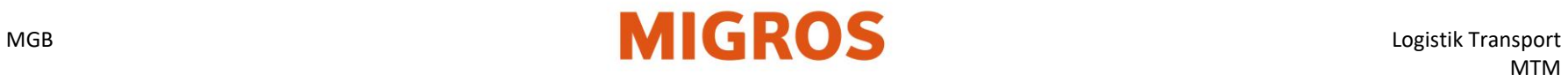

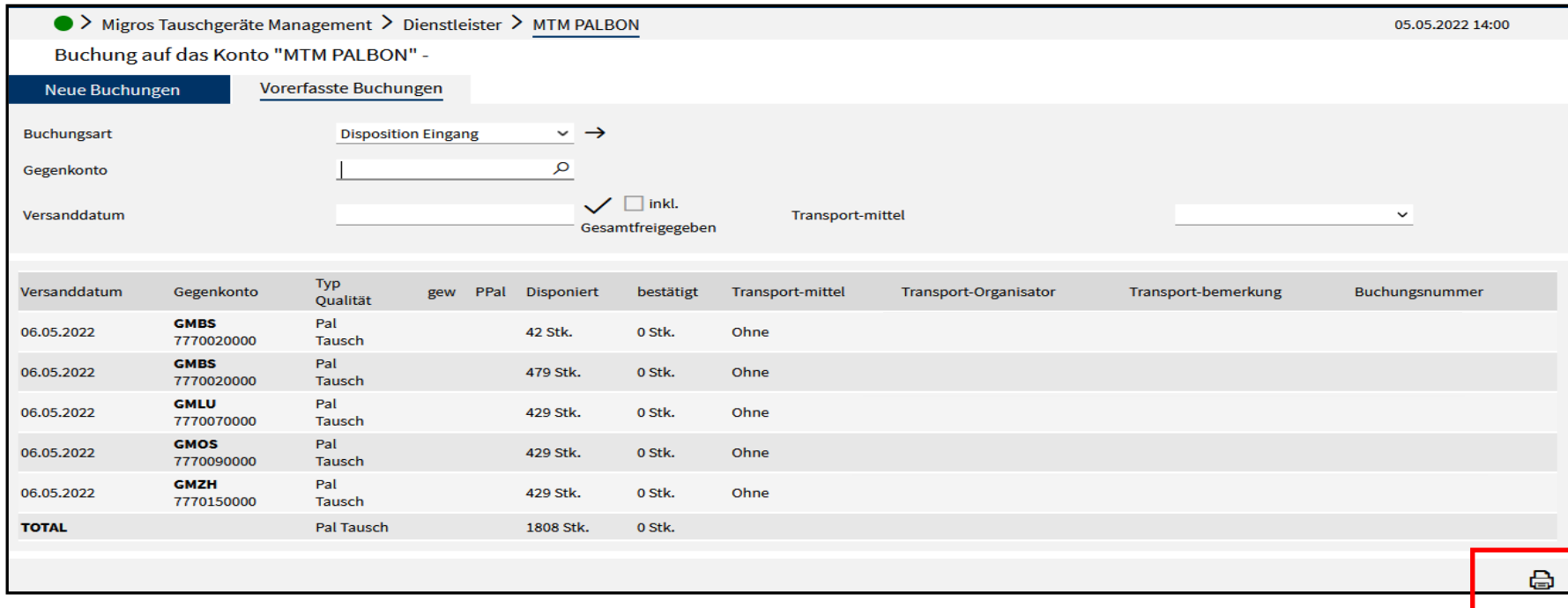

#### **Disponierte TG überprüfen:**

- Registerkarte Buchungen wählen
- Registerkarte Vorerfasste Buchungen wählen
- Buchungsart Disposition Eingang wählen → mögliche Anpassungen beachten
- (z.B. Kürzung der Menge oder Änderung des Abholortes der bestellten TG)

Falls keine Dispo im TGIS für bestellte TG gefunden wurde = Bestellung kann nicht ausgeführt werden.

(annulliert durch MTM, Tel. an MTM Dispo: +41 58 571 31 13)

Abholschein für TG ausdrucken **und dem Chauffeur mitgeben.** 

Bestellte TG bei der gewählten Genossenschaft abholen.

Wareneingangskontrolle der leeren TG und Paletten durch den Chauffeur direkt an der Rampe.

Bei Fehler Korrektur in Absprache mit dem Absender anstossen.

## **MIGROS**

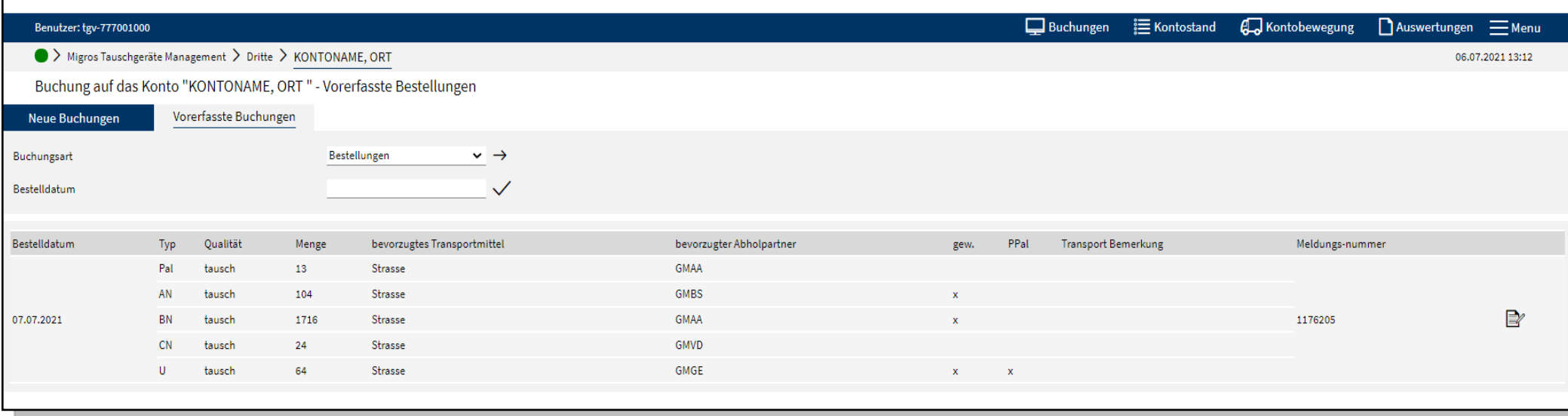

## **Bestellung (bestehende, vorerfasste) bearbeiten oder löschen**

Die bereits erfassten Bestellungen können angezeigt und bearbeitet werden:

- Funktionsreiter Buchungen wählen.
- Buchungsreiter Vorerfasste Buchungen wählen.
- Buchungsart Bestellungen wählen. Durch Eingabe eines Datums kann die Bestellung eines bestimmten Datums angezeigt werden.
- Mit dem Symbol mit Stift & Block kann die gewünschte Bestellung bearbeitet werden.
- Bearbeitung der Bestellung wie im vorherigen Schritt beschrieben.

Die **vergangenen Bestellungen** können anhand des Bestelldatums jederzeit abgerufen werden.

- Funktionsreiter Buchungen wählen
- Funktionsreiter Vorerfasste Buchungen wählen.
- Buchungsart Vergangene Bestellungen wählen.
- Datum selektieren.

Falls bereits Bestellungen für den eingegebenen Tag erfasst wurden, wird die Maske mit der vorerfassten Buchung angezeigt und kann wie beschrieben bearbeitet werden.

Durch Wechsel auf den Reiter Neue Buchungen kann eine weitere Bestellung für den gleichen Tag erfasst werden Beispiele:

- eine weitere Teilmenge für das gleiche TG von einem anderen bevorzugten Abholpartner
- **Falls eine Bestellung gelöscht werden soll**, wird diese wie oben beschrieben aufgerufen und die Anzahl auf 0 gesetzt. Die Eingabe des Wertes 0 ist dabei zwingend → **Feld nicht leer lassen!**

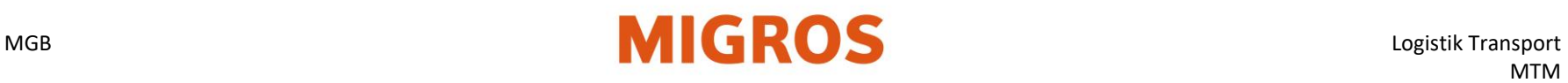

## **Buchen von Auslieferungen**

**- Erfassen eines Ausgangs (Lieferung) heute**

Funktionsreiter **Buchungen** Buchungsreiter **Neue Buchung** Buchungsart **Ausgang** 

- Gegenkonto des Empfängers eingeben (z.B. GMAA), mit Enter-Taste bestätigen.
- TG-Typ wählen und gelieferte Menge angeben.
- LS-Referenz 1 Feld: Handlieferschein-Nummer eintragen, sofern ein Handlieferschein verwendet wurde und Buchung nachträglich im TGIS erfasst wird.
- Belegdatum Feld: mit effektivem Lieferdatum ergänzen, sofern Ausgangsbuchung nicht gleichentags erfasst wird (Ausgang liegt in der Vergangenheit, max. 30 Tage zurück), z.B. bei einem Handlieferschein.
- Mit der Taste Buchen (unten rechts) wird der Ausgang definitiv gespeichert
- <span id="page-11-0"></span>• Nach Abschluss der Buchung wird der TGIS-Lieferschein (TGIS LS) angezeigt.

## **Allgemeines**

- Jeder Ausgang von befüllten Tauschgeräten muss im TGIS erfasst werden.
- Es wird zwischen sofortigem Ausgang (heute) oder zukünftigem Ausgang unterschieden (1 bis 7 Kalendertage im Voraus).
- Dabei werden alle versandten TG einer Lieferung inkl. Bodenpaletten angegeben.
- Für die Ausgangsbuchung wird der TGIS-LS in dreifacher Ausführung erstellt. Die Exemplare sind mit Exemplar für den Absender, Transporteur und Empfänger beschriftet.
- Das Exemplar Absender wird beim Verlad der TG vom Absender und vom Transporteur visiert (evtl. korrigiert).
- Das Exemplar Transporteur wird beim Verlad vom Absender und vom Transporteur visiert (evtl. korrigiert). Beim Ablad wird das Exemplar Transporteur vom Empfänger und vom Transporteur visiert (evtl. korrigiert)
- Das Exemplar Empfänger wird beim Ablad (Wareneingang) vom Transporteur und vom Empfänger visiert (evtl. korrigiert)
- Falls TGIS nicht verfügbar ist, muss der Migros-Hand-LS ausgefüllt werden und der Ausgang nachträglich vom Absender im TGIS erfasst werden.

## **- Erfassen eines Ausgangs (Lieferung) in der Zukunft**

Funktionsreiter **Buchungen** Buchungsreiter **Neue Buchung** Buchungsart **Ausgang in Zukunft**

- Gegenkonto des Empfängers eingeben (z.B. GMAA), mit Enter-Taste bestätigen.
- **Lieferdatum** (= Leistungsdatum) in der Zukunft eingeben**, maximal sieben Tage in der Zukunft.**
- Mit der Taste Buchen (unten rechts) wird der Ausgang definitiv gespeichert.
- Nach Abschluss der Buchung wird der TGIS-Lieferschein angezeigt.
- Der Lieferschein kann auch zu einem späteren Zeitpunkt gedruckt werden unter: Buchungsart -> **Ausgang in Zukunft.**

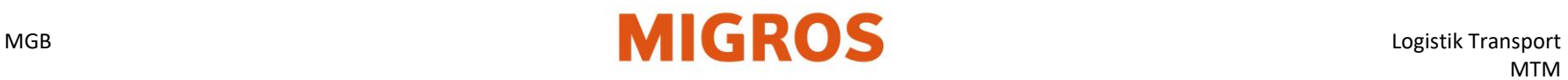

## Erfassen einer Lieferung heute

## **I. Buchungsart und Gegenkonto wählen**

Nach der Anmeldung im TGIS wird die gewünschte Buchungsart gewählt, der Ausgang erfasst und gebucht.

- Registerkarte Buchungen wählen.
- Registerkarte Neue Buchungen wählen.
- Buchungsart Ausgang wählen.

## **II. Gegenkonto des Empfängers eingeben resp. suchen.**

Bei Ausgangsbuchungen muss das Gegenkonto eines MTM Partners angegeben werden.

Hinweis: einzelne Migros-Filialen haben keine separaten TGIS-Konten. Ausgänge müssen an die entsprechende Genossenschaft verbucht werden!

- In das Feld Gegenkonto können Teile des Kontonamens eingegeben werden.
- Mit der «Enter» Taste wird die Volltext-Suche gestartet
- <span id="page-12-0"></span>• Es werden sämtliche MTM Partner angezeigt, welche im Kontonamen den eingegebenen Textteil enthalten

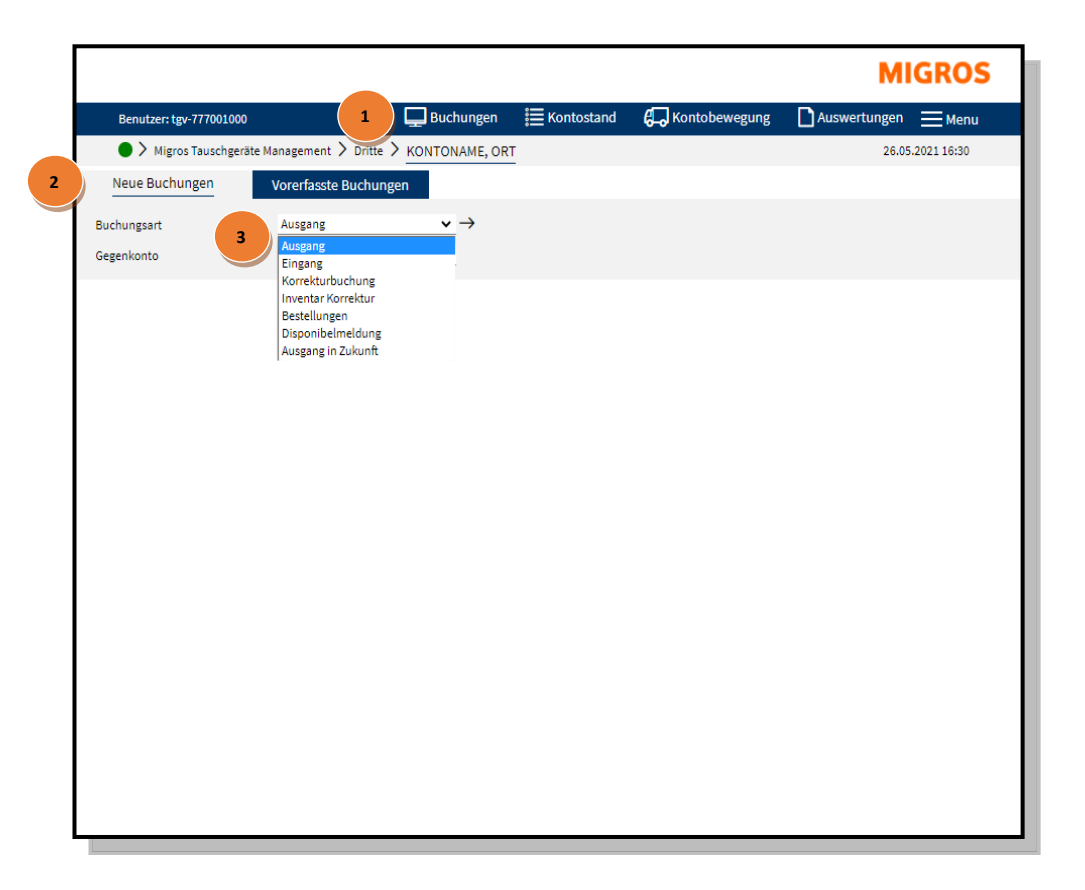

Nach der Auswahl des Gegenkontos wird die Erfassungsmaske für Ausgänge angezeigt. Es werden nur Erfassungsfelder für die TG (z.B. Pal) angezeigt, welche zwischen den beiden betroffenen Partnern getauscht werden können

Sie haben die Möglichkeit, für den Empfänger oder für Ihre Kontrolle verschiedene Felder abzufüllen:

die Anzahl gelieferten Paletten und/oder TG in das Feld «**Stk.**» eintragen

 **Warenlieferschein-Nr**. (optional). Hier können weitere Angaben zur Lieferung (Lieferpapiere) eingetragen werden. Bahnwagen / Transporteur (optional), Name des Transporteurs oder Bahnwagen-Nr.

Falls die Ausgangsbuchung **nicht** gleichentags erfasst wird (d.h. in der Vergangenheit liegt), muss im Feld LS-Referenz 1<sup>3</sup> die Handlieferschein-Nummer eingetragen werden.

Im Feld Belegdatum  $\circledA$  ist das Datum des effektiven Ausgangs nachträglich ins TGIS zu erfassen (z.B. bei Verwendung eines Handlieferscheins**.)** Mit der Disketten Taste *O* wird der Ausgang definitiv gespeichert und die TGIS-

Lieferscheine werden generiert, angezeigt und können ausgedruckt werden.

## **Nach Abschluss der Buchung wird der TGIS-LS angezeigt und kann gedruckt werden.**

Der TGIS-LS wird in dreifacher Ausführung gedruckt:

Blatt 1: Exemplar für den Absender, Unterschrift, Absender / Transporteur Blatt 2: Exemplar für den Transporteur, Unterschrift: Absender / Empfänger Blatt 3: Exemplar für den Empfänger: Unterschrift, Transporteur / Empfänger

Lieferanten, welche keinen Transporteur einsetzen, benötigen Blatt 2 nicht. Auf Blatt 1 unterschreiben dann der Absender und der Empfänger, auf Blatt 3 ebenfalls der Absender und der Empfänger.

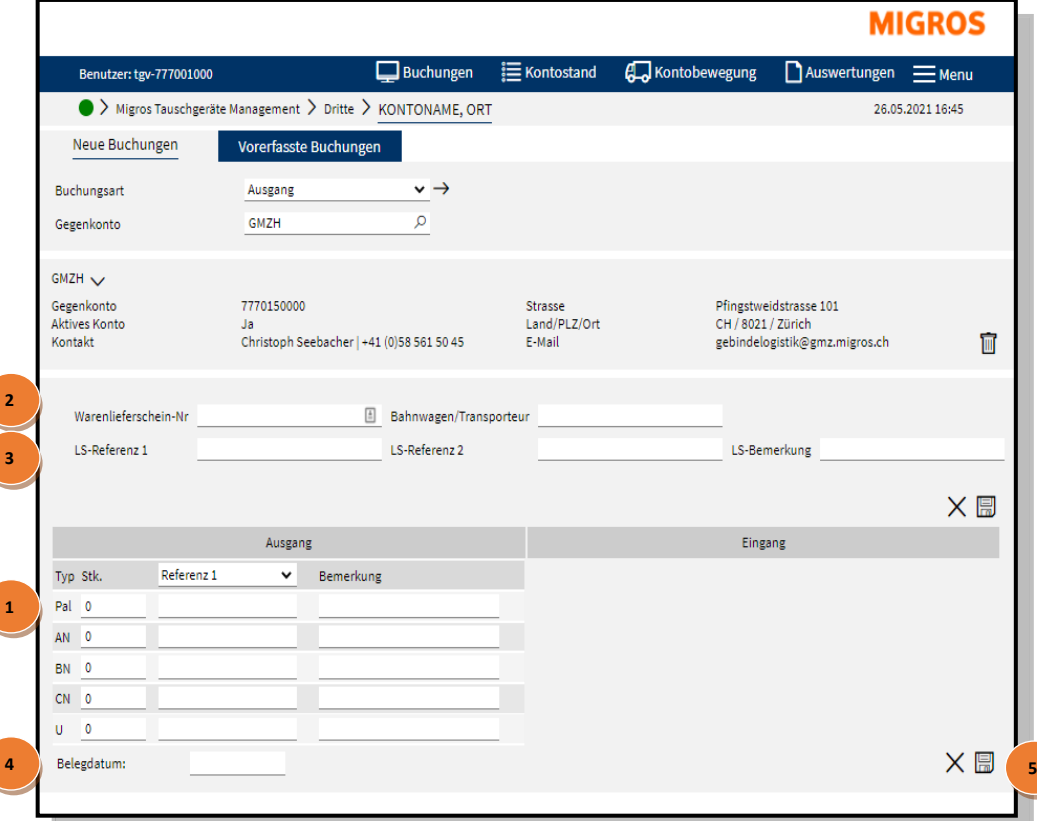

.

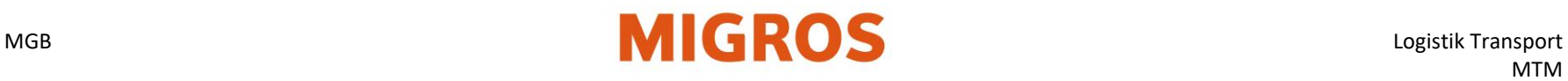

## **Erfassen einer Lieferung in Zukunft**

## **Ein Ausgang in Zukunft kann im Nachhinein nicht weiter angepasst werden**

Nach der Anmeldung im TGIS wird die gewünschte Buchungsart gewählt, der Ausgang erfasst und gebucht.

- Funktionsreiter Buchungen wählen.
- Buchungsreiter Neue Buchungen wählen.
- Buchungsart Ausgang in Zukunft wählen.
- Gegenkonto des Empfängers eingeben resp. suchen. (siehe Arbeitsanweisung Suchen Gegenkonto).

Nach der Auswahl des Gegenkontos wird die Erfassungsmaske für Ausgänge in die Zukunft angezeigt.

Es werden nur Erfassungsfelder für die TG (z.B. AN) angezeigt, welche zwischen den beiden betroffenen Partnern getauscht werden können.

Sie haben die Möglichkeit, für den Empfänger oder für Ihre Kontrolle verschiedene Felder zu beschreiben:

• Lieferdatum in der Zukunft eingeben (= Leistungsdatum).

<span id="page-14-0"></span>Das Datum darf maximal sieben Wochentage (inkl. Samstag und Sonntag) in der Zukunft liegen.

Richtlinien für die richtige Datumswahl:

1. Das Datum entspricht dem effektiven Versanddatum (z.B. Ausgang erfassen am Freitag für Abgang / Lieferung am Montagmorgen) und / oder

2. Datum muss identisch sein mit Empfangsliste Avisierung (z.B. Bestellnummer) bei einem Migros-Logistik-Betrieb, z.B. MVS (Suhr), MVN (Neuendorf) oder TKN.

• Lieferung wie üblich erfassen.

Mit der Taste Buchen wird der Ausgang in einen vorerfassten Status gebracht. Liegt das Leistungsdatum zu weit in der Zukunft, erscheint eine Fehlermeldung. Der Ausgang ist noch nicht verbucht.

Die Ausbuchung erfolgt am Tag der Leistungserbringung.

Der TGIS-LS wird allerdings generiert, angezeigt und kann ausgedruckt werden. (Der Lieferschein kann auch zu einem späteren Zeitpunkt gedruckt werden

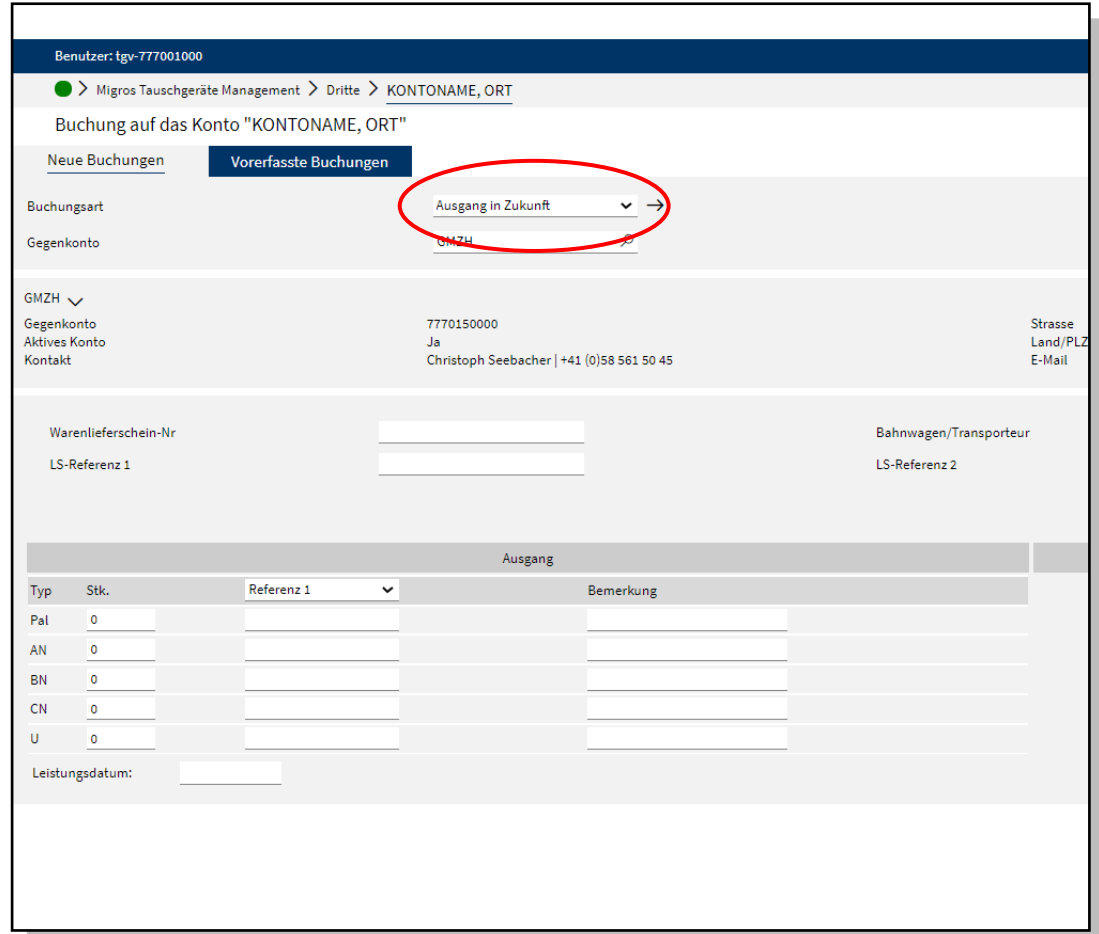

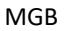

# <span id="page-15-0"></span>**Korrektur von Buchungen**

- **•** Jeder Eingang von Tauschgeräten (TG) wird begleitet von einem TGIS-Lieferschein (TGIS-LS) oder einem Migros-Handlieferschein (Hand-LS).
- Nach dem Erfassen eines Ausgangs kann der Lieferschein nicht mehr abgeändert werden (gilt auch für Buchungsart «Ausgang in Zukunft»).
- Nur der Empfänger von Tauschgeräten kann im TGIS Korrekturen ausführen. Damit eine Korrektur ausgeführt werden kann, darf die Buchung höchstens sieben Kalendertage zurückliegen.

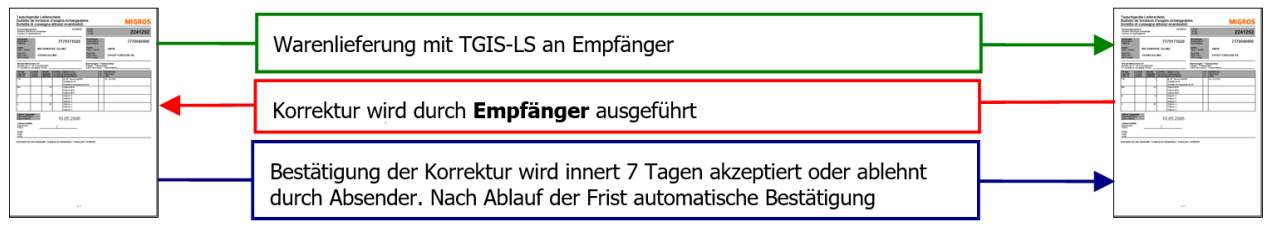

#### **Absender** MTM-Partner

**Empfänger** MTM-Partner

- Es stehen im TGIS zwei Varianten zur Verfügung, um eine Korrektur zu erfassen.
- Beim Wareneingang werden allfällige Korrekturen auf dem entsprechenden Lieferschein vermerkt und sowohl vom Transporteur als auch vom Empfänger visiert.
- Bemerkt der Absender einen Fehler in seiner Buchung, meldet er mit Angabe der Buchungsnummer die korrekte Menge dem Empfänger.
- Anhand dieser Angaben wird eine Korrekturbuchung im TGIS mit Referenz auf die Buchungsnummer vom Empfänger erfasst. Bei einer negativen Korrektur (Menge nach unten korrigiert) wird eine vorerfasste Ausgangsbuchung erstellt.
- Negative Korrekturbuchungen müssen vom Absender bestätigt werden. Werden diese Korrekturbuchungen vom Empfänger nicht bestätigt, wird die vorerfasste Buchung nach sieben Tagen automatisch bestätigt und akzeptiert.
- Wird eine Korrekturbuchung vom ursprünglichen Absender nicht akzeptiert, muss er Kontakt mit dem Gegenkonto aufnehmen, damit dieser die Korrektur löschen kann.
- Können sich die beiden Parteien (Absender und Empfänger) nicht einigen, ist der Fall mit entsprechenden Beweisen an das MTM zu eskalieren.
- Gleichzeitige Korrekturen einer Buchung in unterschiedliche Richtungen (plus und minus, +/-) sind möglich.

## **Anmerkung zum Lieferschein**

Neben dem TGIS-LS und dem Hand-LS gelten folgende Bestimmungen:

- Für TG-Bewegungen von Lieferanten an die Migros, welche über eine elektronische Schnittstelle gebucht werden, gelten die TG-Angaben auf dem standardisierten Warenlieferschein der Migros.
- Für TG-Bewegungen von den Migros Verteilzentren an die Filialen gelten die TG-Angaben auf dem standardisierten Warenlieferschein dieser Logistikbetriebe.
- Andere Lieferscheine für TG sind nicht zulässig.

## **Korrektur von Buchungen in den Kontobewegungen**

Falls Falschbuchungen passieren, können diese einfach über die Maske «Kontobewegungen» korrigiert werden. Jedoch ist es wichtig, dass vor jeder Korrektur das Gegenkonto informiert wird.

Wenn in den Kontobewegungen eine Falschbuchung zu sehen ist, kann diese dann mit dem Stift Symbol korrigiert werden. **Die Buchung darf nicht länger als 7 Tage alt sein, sonst wird das Symbol nicht mehr angezeigt und muss dann in Absprache mit dem Gegenkonto, mittels Aus- / Eingang korrigiert werden**

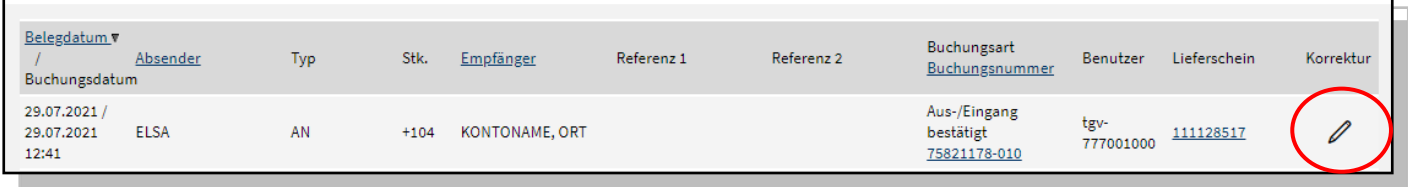

Beim Anklicken des Stift-Symbols in den Kontobewegungen öffnet sich folgende Maske:

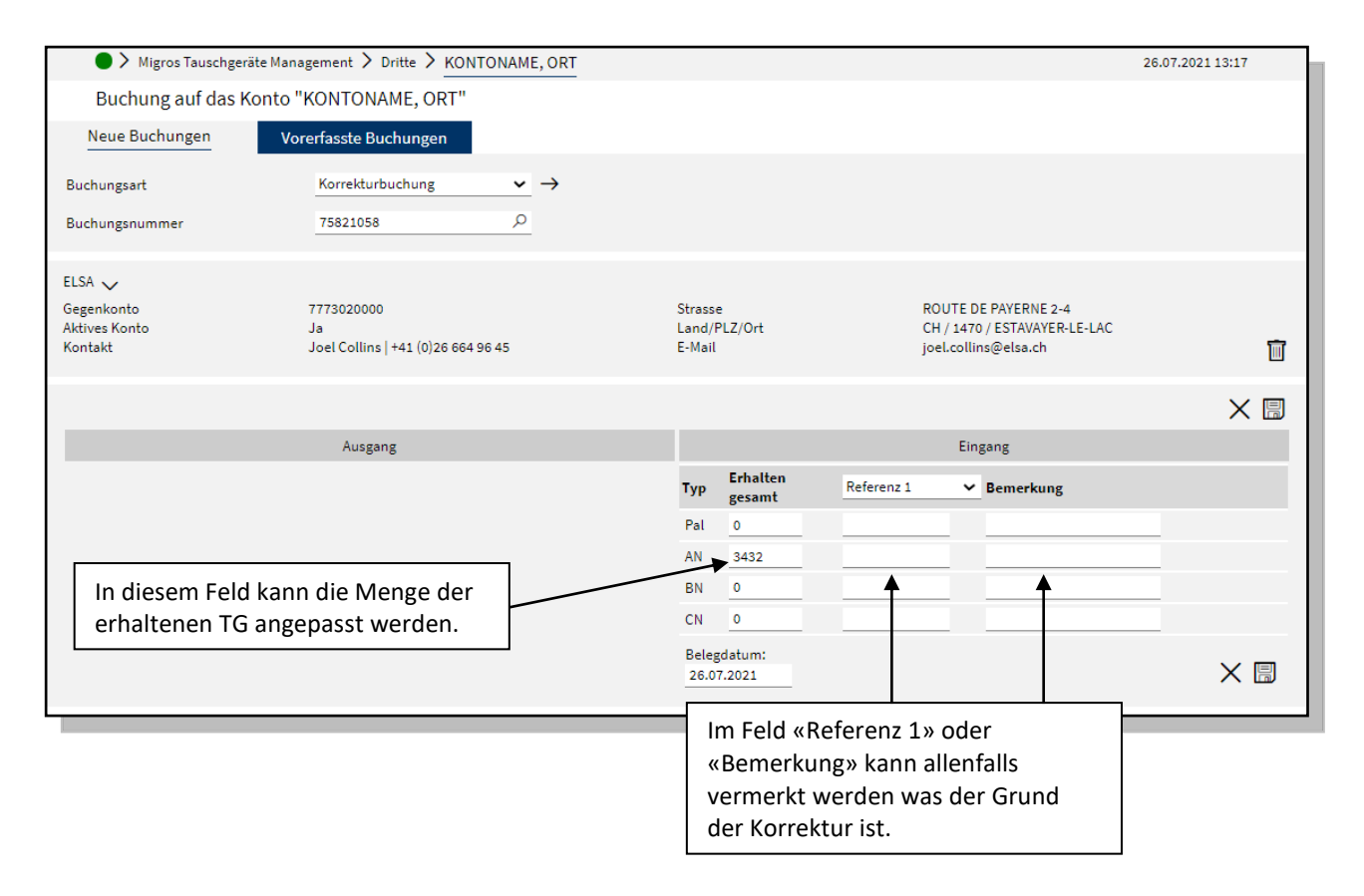

Sobald die Menge angepasst wurde, kann mit dem Disketten-Symbol die Korrektur gespeichert werden und muss dann vom Gegenkonto bestätigt werden. Positive Korrekturen (Menge nach oben korrigiert) werden automatisch bestätigt und sind sofort Bestandes wirksam.

Negative Korrekturen (Menge nach unten korrigiert) werden erst nach manueller Bestätigung durch den ursprünglichen Absender Bestandes wirksam. Ohne Bestätigung des Absenders wird diese Korrektur nach sieben Tagen automatisch bestätigt und Bestandes wirksam.

## **Korrektur mittels Buchungsnummer**

Buchungsart und Buchungsnummer wählen

- Funktionsreiter **Buchungen** wählen.
- Buchungsreiter **Neue Buchungen** wählen.
- Buchungsart **Korrekturbuchung** wählen.
- **Buchungsnummer** des zu korrigierenden LS eingeben und Enter drücken.

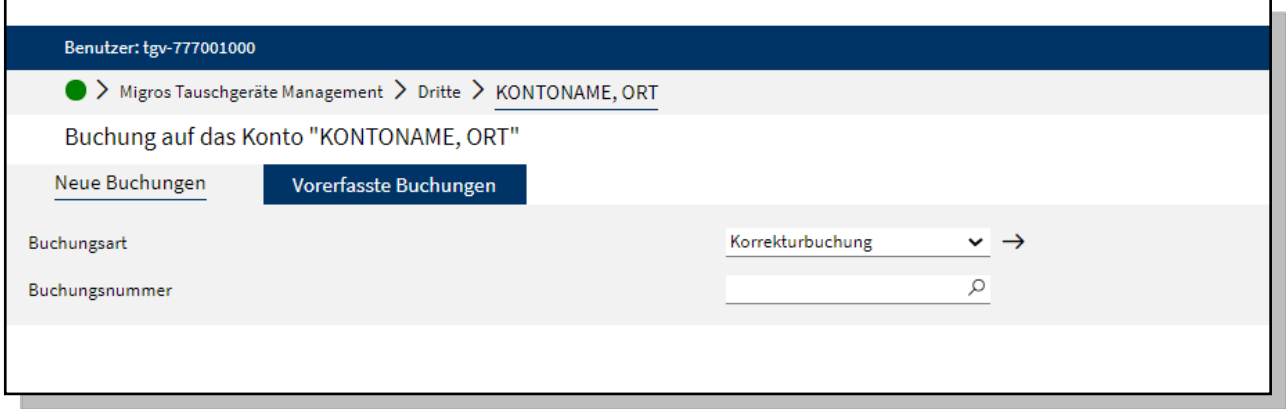

## **Korrektur durch den Empfänger erfassen und buchen**

Nach Eingabe der Buchungsnummer wird die Buchung angezeigt und die Mengen können gemäss manueller Korrektur auf dem LS erfasst werden.

- Erfassen der effektiv erhaltenen TG in die Felder **Erhalten gesamt**.
- Mit der Taste **Disketten-Symbol** wird die Korrekturbuchung definitiv gespeichert.

Anhand dieser Angaben wird eine vorerfasste Ausgangsbuchung an den ursprünglichen Absender erstellt. **Korrekturen** können in unterschiedliche Richtung ausgeführt werden (+ und -).

Positive Korrekturen (Menge nach oben korrigiert) werden automatisch bestätigt und sind sofort Bestandes wirksam.

Negative Korrekturen (Menge nach unten korrigiert) werden erst nach manueller Bestätigung durch den ursprünglichen Absender Bestandes wirksam. Ohne Bestätigung des Absenders wird diese Korrektur nach sieben Tagen automatisch bestätigt und Bestandes wirksam.

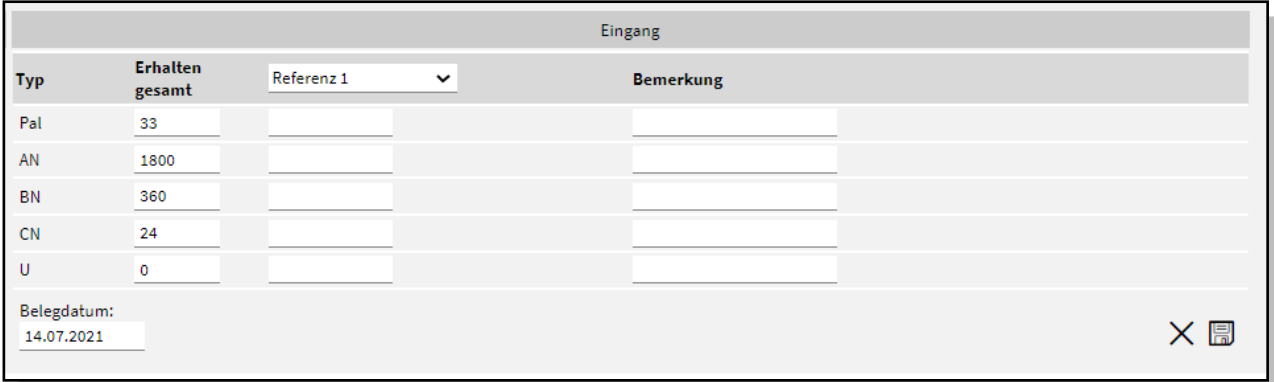

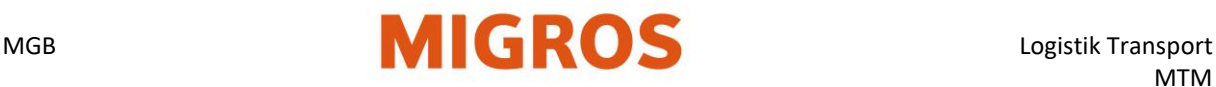

## **Bestätigen der Korrekturbuchung**

Nachdem der Empfänger eine negative Korrekturbuchung erfasst hat, muss der ursprüngliche Absender diese **innert sieben Tagen** wie folgt bestätigen:

- Funktionsreiter **Buchungen** wählen.
- Buchungsreiter **Vorerfasste Buchungen** wählen.
- Buchungsart **Eingang Korrektur** wählen.
- Alle vorerfassten Korrekturbuchungen (Eingang Korrektur) werden angezeigt. Die Anzeige kann durch Eingabe eines Gegenkontos eingeschränkt werden (siehe Arbeitsanweisung Suche
- Gegenkonto). Mit der Taste  $\blacktriangleright$  kann die vorerfasste Korrekturbuchung bestätigt werden. Es wird eine Ausgangsbuchung über die Differenzmenge vom ursprünglichen Absender an den ursprünglichen Empfänger erstellt. Falls der ursprüngliche Absender mit der Korrektur nicht einverstanden ist, kann er mit dem Erfasser der Korrektur Kontakt aufnehmen. Dieser kann die Korrektur abbrechen.

## **Korrekturbuchung rückgängig machen**

Soll eine vorerfasste Korrekturbuchung abgebrochen werden, kann der Erfasser der Korrektur wie folgt vorgehen:

- Funktionsreiter Buchungen wählen.
- Buchungsreiter Vorerfasste Buchungen wählen.
- Buchungsart Ausgang Korrektur wählen.
- Alle vorerfassten Korrekturbuchungen (Ausgang) werden angezeigt. Die Anzeige kann durch Eingabe eines Gegenkontos eingeschränkt werden.
- Mit der Taste  $\mathbb{X}$  kann die vorerfasste Korrekturbuchung abgebrochen werden.

# <span id="page-19-0"></span>**Auswertungen**

Um die Buchungshistorie auszuwerten, können mittels der Auswertungs-Funktion die Buchungsdaten vom TGIS im Excel-Format erstellt werden.

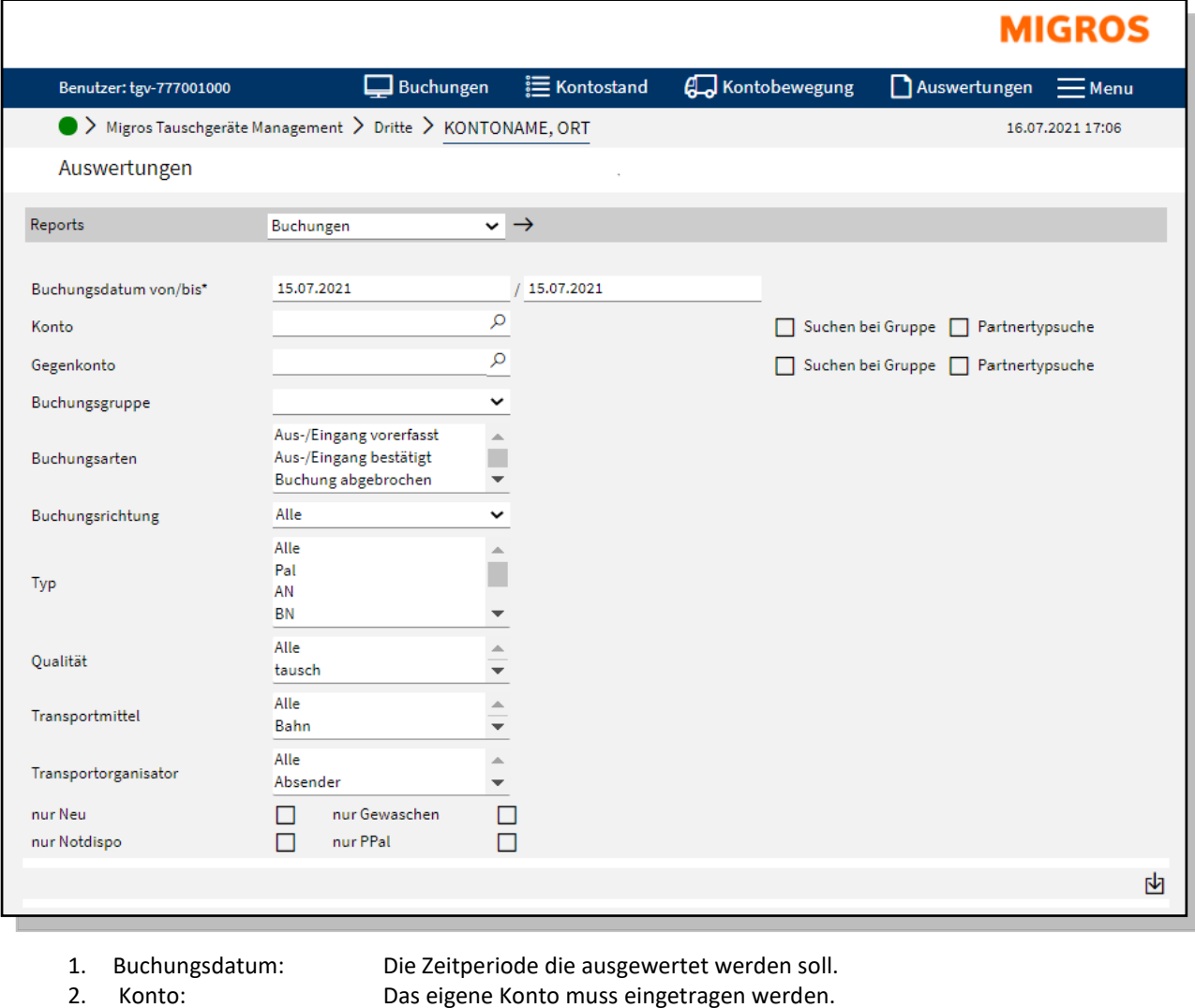

- -
- 3. Gegenkonto: Das Gegenkonto bezüglich dem man die Auswertung erstellen will. (kann leer gelassen werden, falls man alle Buchungen sehen möchte.)
- 4. Buchungsgruppe: «Bestätigte Buchungen» muss gewählt werden.
- 5. Buchungsarten: Wird bei der Auswahl der Buchungsgruppe automatisch gewählt.
	-
- 
- 6. Buchungsrichtung: Falls nur Eingänge oder Ausgänge in der Auswertung angezeigt werden sollen.<br>7. Tvp: Gebindetyp filtern (mehrere TG können mittels Halten der CTRL-Taste 7. Typ: Gebindetyp filtern (mehrere TG können mittels Halten der CTRL-Taste ausgewähtl werden)

Sobald die Kriterien gesetzt sind, kann mit dem Pfeil-Symbol unten rechts die Auswertung bestellt werden. Die Auswertung wird erstellt und an die im TGIS hinterlegte E-Mail-Adresse geschickt (die Erstellung kann einige Zeit dauern).